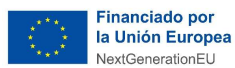

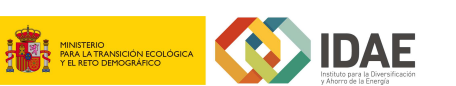

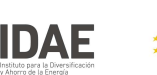

Plan de Recuperación,<br>Transformación y Resiliencia

# GUÍA ORIENTATIVA para Entidades Locales con Resolución de Concesión en el proyecto DUS5000

Subproyectos y Actuaciones en Coffe vinculadas a la Inversión C2.I4 del Proyecto P02 "PROGRAMA DUS 5000. AYUDAS PARA INVERSIONES A PROYECTOS SINGULARES LOCALES DE ENERGÍA LIMPIA EN MUNICIPIOS DE RETO DEMOGRÁFICO" (Real Decreto 692/2021, de 3 de agosto)

Versión 02 (27/10/2023)

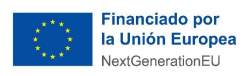

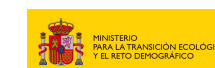

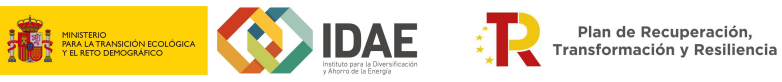

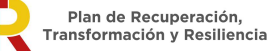

## ÍNDICE

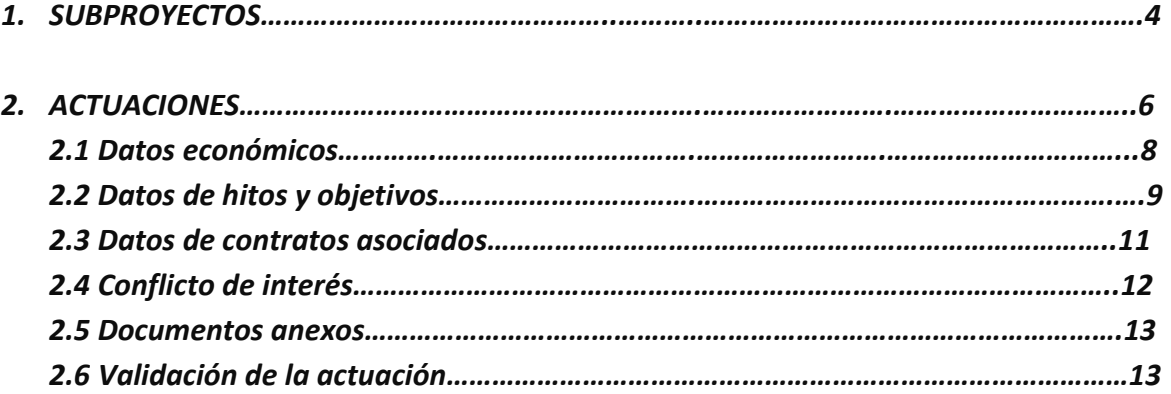

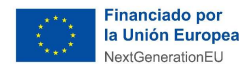

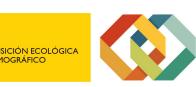

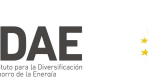

# GUÍA ORIENTATIVA

## PARA AYUDA DE LAS ENTIDADADES LOCALES PARTICIPANTES DEL PROGRAMA DUS5000 EN CoFFEE

A continuación, se recogen unas indicaciones orientativas para los beneficiarios del programa DUS 5000 sobre la cumplimentación en el sistema CoFFEE de las acciones vinculadas al Proyecto C02.I04.P02 "AYUDAS PARA INVERSIONES A PROYECTOS SINGULARES LOCALES DE ENERGÍA LIMPIA EN MUNICIPIOS DE RETO DEMOGRÁFICO" de la inversión C02.I04.

#### NOTA IMPORTANTE

Esta Guía se actualizará a medida que se reciban indicaciones del Ministerio de Hacienda y Función Pública, y de acuerdo con las consultas y propuestas que se reciban de las propias Entidades Locales, correspondiendo esta versión a las instrucciones recibidas del Ministerio de Hacienda y Función Pública a 8 de mayo de 2023.

Estas indicaciones tienen como base el Manual de usuario CoFFEE – MRR y la Metodología de Seguimiento de Hitos y Objetivos del PRTR, ambas publicadas por el Ministerio de Hacienda y Función Pública y disponibles en la página web: https://soportesgffee.zendesk.com/hc/es

Es necesario también tener en cuenta lo establecido en la Resolución 1/2022, de 12 de abril, de la Secretaria General de Fondos Europeos, por la que se establecen instrucciones a fin de clarificar la condición de entidad ejecutora, la designación de órganos responsables de medidas y órganos gestores de proyectos y subproyectos, en el marco del sistema de gestión del Plan de Recuperación, Transformación y Resiliencia, en la que se indica qué son y cuáles son las responsabilidades de las diferentes entidades locales en el marco del sistema de gestión del PRTR disponible en la página web:

https://www.fondoseuropeos.hacienda.gob.es/sitios/dgpmrr/eses/Documents/Instruccin%20ENTIDADES%20EJECUTORAS%2012%20abril%202022\_.pdf.xsig. pdf.

En materia de conflictos de interés, será de especial relevancia lo establecido en la Orden HFP/55/2023, de 24 de enero, relativa al análisis sistemático del riesgo de conflicto de interés en los procedimientos que ejecutan el Plan de Recuperación, Transformación y Resiliencia.

Para obtener el CRO de un procedimiento, como la licitación de un contrato, es necesario tener creada en CoFFEE la Actuación. En los sistemas CoFFEE y MINERVA, el CRO aparece referenciado como código de referencia de operación. En primer lugar, se deberá dar de alta un instrumento jurídico (ej. contrato o convenio) en la Actuación correspondiente por la cual se van a ejecutar los fondos. Automáticamente, CoFFEE asignará un código único de operación a dicho instrumento jurídico siempre que esté marcado que sí "Requiere una verificación de conflicto de interés". Se tendrá que generar un CRO por cada licitación que se publique con posterioridad al 26 de enero de 2023.

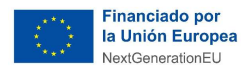

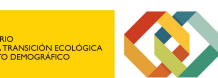

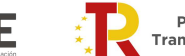

Plan de Recuperación, Transformación y Resiliencia

# 1 SUBPROYECTOS

De cara a facilitar la tarea de los beneficiarios del programa DUS 5000 respecto a la cumplimentación en CoFFEE de toda la información necesaria para cada fase de la Metodología de gestión de hitos y objetivos del PRTR, los subproyectos ya han sido creados mediante una carga masiva por el IDAE como entidad ejecutora del proyecto vinculado al programa DUS 5000, y se ha hecho una precarga de la información necesaria en los mismos. Por tanto, a fecha de realización de esta Guía se requiere en primer lugar a los beneficiarios del programa DUS 5000 que validen la información incluida en los subproyectos que les han sido asignados (en caso de que hubiera cambios sobre esta forma de proceder, se comunicarán a la mayor brevedad posible mediante versión actualizada de esta Guía).

Para ello, en primer lugar, el usuario con rol de Responsable (o de Responsable autorizado) del Subproyecto previamente designado deberá entrar en la aplicación CoFFEE, acceder al módulo de Planificación y Gestión y pulsar en Subproyectos. Cada subproyecto definido se corresponderá con una entidad local (de acuerdo con lo establecido en la Resolución 1/2022 de la SGFE) beneficiaria del programa DUS 5000 (ej. ayuntamiento). Es decir, para cada entidad local, independientemente del número de expedientes de resolución de concesión de ayudas que tenga, se habrá definido un único subproyecto para el programa DUS5000.

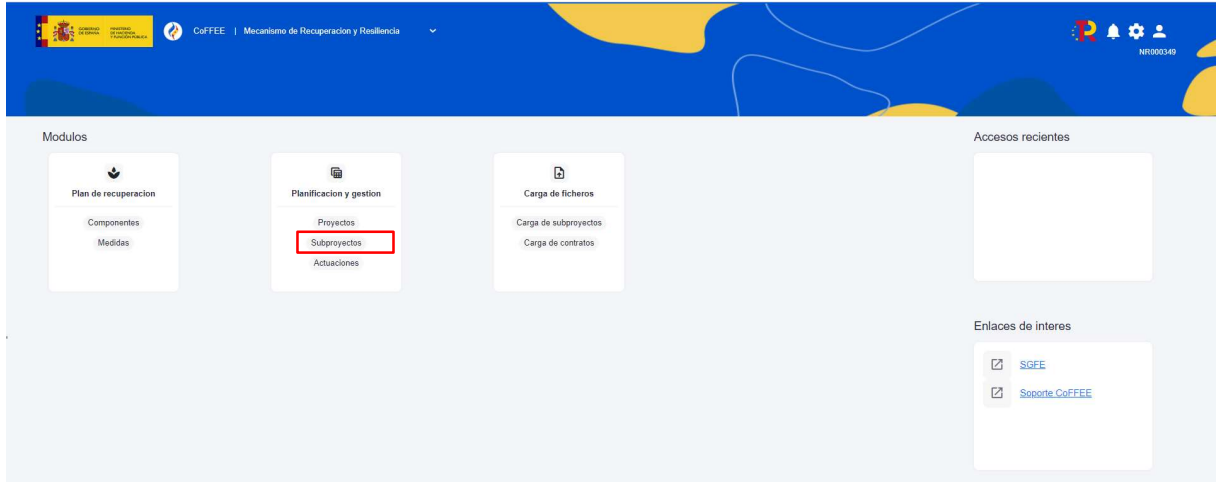

Una vez en el apartado de Subproyectos, el usuario Responsable (o Responsable autorizado) del subproyecto verá en pantalla el subproyecto del cual la Entidad Local es responsable.

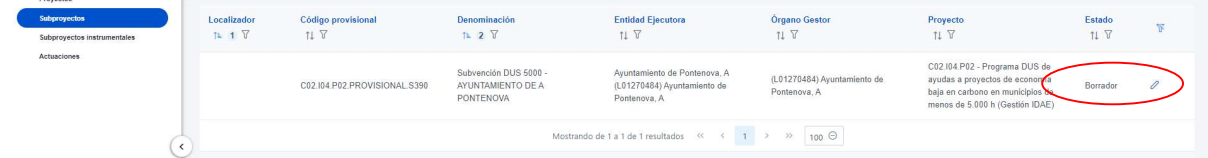

Para entrar en el subproyecto se puede pulsar en cualquier parte de esa línea, accediendo así a la información de éste.

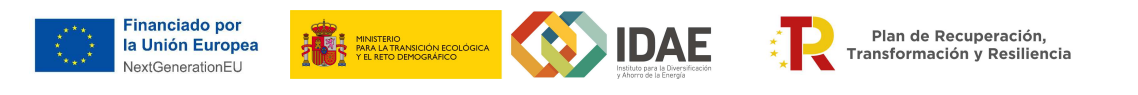

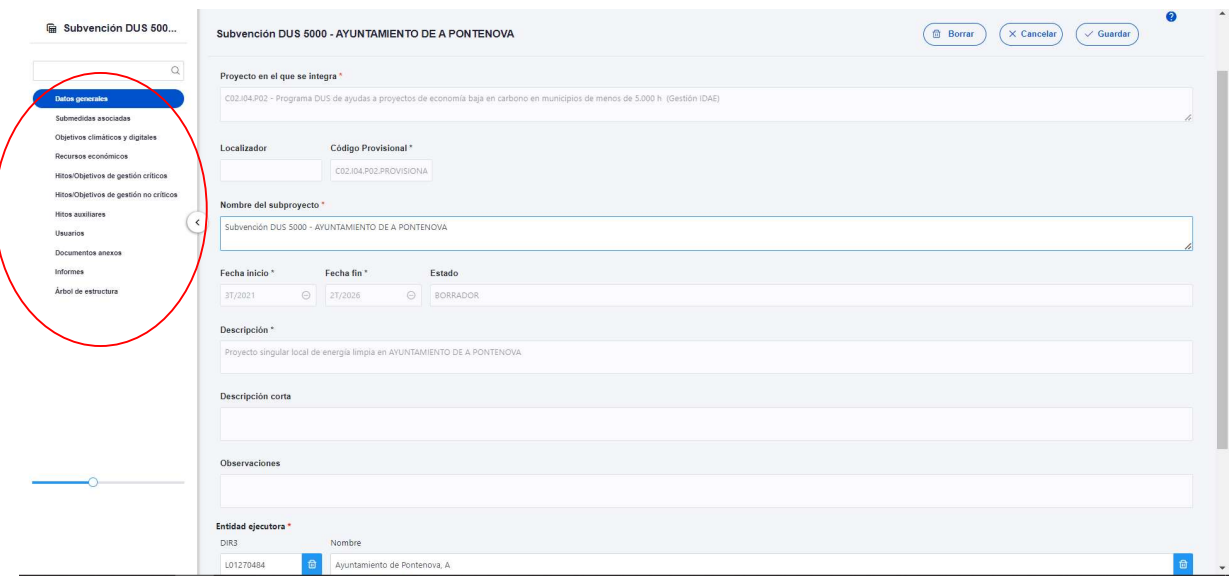

La entidad local beneficiaria deberá comprobar si la información del subproyecto es correcta, revisando los datos que hay en cada uno de los formularios en CoFFEE disponibles en el submenú situado a la izquierda de la pantalla (como se muestra en la imagen anterior).

Los principales valores a revisar serán, por un lado, los recursos económicos, que previamente han sido cargados teniendo en cuenta el importe de la ayuda aceptada por la entidad local y que se dispuso en la correspondiente resolución de concesión (en caso de que una entidad sea beneficiaria de varias ayudas, el importe será la suma de la cuantía de ayuda máxima concedida en cada expediente del Programa DUS 5000). Este importe en CoFFEE se representa como el presupuesto previsto del subproyecto y se ha precargado en una anualidad en función de la fecha de resolución. Por tanto, se debe comprobar para iniciar la licitación que el importe figura en la anualidad que le corresponda (es decir, que los importes del Presupuesto previsto coinciden con la ayuda concedida y que figura en la anualidad en la que se prevé habilitar mediante contrato/encargo a medio propio).

Por otro lado, se deben comprobar los datos de objetivos CID y OA relativos a hitos/objetivos de gestión críticos y no críticos. Todos los subproyectos asociados al Programa DUS5000 tienen:

- Objetivo crítico 35: Al menos 250 proyectos singulares locales de energía limpia completados en municipios con menos de 5.000 habitantes.
- Objetivo no crítico 35.1: Adjudicación de 250 proyectos de energía limpia en municipios y núcleos de población de menos de 5.000 habitantes

En este caso la información también ha sido precargada. Para entidades o ayuntamientos que sólo tengan un expediente de ayuda concedida, el valor precargado de contribución al objetivo 35 será 1. Si la entidad fuera beneficiaria en dos o más expedientes, entonces se habrá precargado el número total de expedientes con ayuda concedida, de forma que cada expediente se considera un "proyecto singular local de energía limpia" que contribuye al cumplimiento del objetivo total del proyecto de al menos 250. En el caso del objetivo no

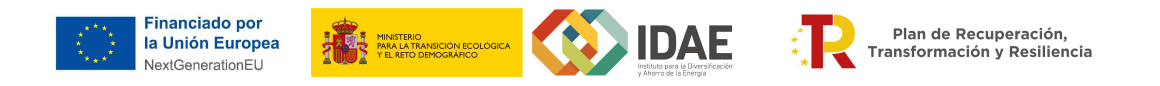

crítico, también tendrá el valor predefinido siguiendo el mismo criterio. Una vez revisados estos valores, en la pestaña de Datos generales, únicamente el usuario con rol de Responsable de Subproyecto de la Entidad Local deberá pasar el estado de la actuación de "Borrador" a "En validación" para que lo valide y revise el Responsable del nodo del que depende el Subproyecto en cuestión (en este caso, el Director General de IDAE).

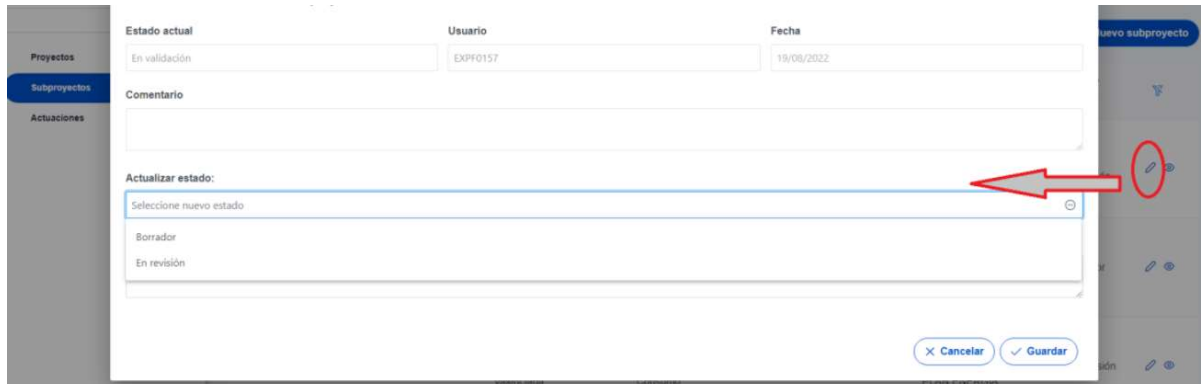

Si la información del subproyecto en alguno de los formularios no fuera correcta, el responsable de la Entidad Local lo podría modificar, debiendo informar a IDAE a efectos de seguimiento. Alternativamente, la entidad local también puede designar un usuario de IDAE con perfil de editor para que realice los cambios justificados que consideren necesarios.

# 2 ACTUACIONES

Una vez creado y validado el subproyecto, se deberán generar las actuaciones asociadas al mismo para incorporar los instrumentos jurídicos (contratos, encomiendas, …etc.) mediante los que se ejecutarán las inversiones previstas realizando transferencias de recursos económicos del beneficiario a un tercero. Es decir, la entidad beneficiaria del programa DUS 5000, al ser poder adjudicador en los términos establecidos en la Ley 9/2017, de 8 de noviembre, de Contratos del Sector Público, para ejecutar las actuaciones objeto de ayuda precisa de procedimientos de contratación de los suministros, obras y servicios necesarios para la ejecución del proyecto subvencionado, siendo estos procedimientos de contratación los instrumentos jurídicos mediante los que realizará la transferencia de recursos económicos a un tercero. En CoFFEE se considerará una actuación por cada tipo de instrumento jurídico (contratos, encargo/encomienda, o cualquiera de los procedimientos admitidos en el Programa DUS 5000).

Por tanto, una vez revisado y validado por IDAE el subproyecto correspondiente, cada beneficiario en el programa DUS 5000 puede crear por sí mismo las actuaciones correspondientes a las inversiones que vaya a ejecutar. Cuando cree estas actuaciones se ruega comunicar a IDAE (dus5000@idae.es, entidadeslocales.prtr@idae.es) para su seguimiento.

La actuación tipo, esto es, el tipo de instrumento jurídico que materializará las inversiones habitualmente será tipo «CONTRATO» ya que esta es la forma mayoritariamente empleada

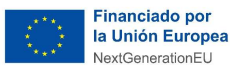

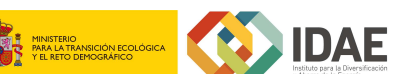

Plan de Recuperación Transformación y Resiliencia

(contratación pública) para ejecutar los proyectos subvencionados por las entidades locales. Existen también otras actuaciones tipo (instrumentos jurídicos) que pueden darse de alta en CoFFEE, por ejemplo, si el tipo de instrumento jurídico para ejecutar las inversiones fuera una encomienda de gestión a medio propio, o cualquier otro tipo de instrumento jurídico contemplado en el Programa DUS 5000, la entidad local podrá dar de alta tantos tipos de actuaciones tipo como resulten necesarias para ejecutar las inversiones asociadas a su(s) proyecto(s) subvencionado(s).[Actuación tipo «contrato» + Actuación tipo «encomienda» + etc.]

Igualmente, cada entidad local, esto es cada subproyecto en CoFFEE, que tenga varias resoluciones de concesión en marco del programa DUS 5000 podrá escoger si crear una única actuación tipo que englobe todos los expedientes DUS 5000 subvencionados (todos los proyectos singulares) si en todos va a realizarse la inversión con el mismo instrumento, por ejemplo «contrato»; o bien crear una actuación tipo por cada expediente DUS 5000 que cuente con resolución de concesión, aunque en todos los expedientes el instrumento jurídico a emplear vaya a ser el mismo, por ejemplo, todos tipo «contrato». La ventaja de la primera opción -crear una única actuación tipo- es que se reducirá la carga administrativa cuando llegue el momento de hacer el progreso de indicadores, por lo que se recomienda esta opción en caso de tener un número elevado de resoluciones de concesión (como puede ser el caso de algunas Diputaciones). Vinculadas a esta actuación tipo contrato podrá asociar en un subnivel inferior todos los contratos que necesite para ejecutar las inversiones asociadas a los distintos expedientes subvencionados, indicando en el apartado de "Observaciones" de cada contrato la resolución de concesión a la que están vinculados. La ventaja de la segunda opción – crear una actuación por cada resolución de concesión- es facilitar el seguimiento del expediente. En caso de que la entidad local tenga vinculados un número reducido de resoluciones de concesión (ej. < 5), se considera que la creación de 1 actuación por cada resolución de concesión es la mejor opción. La entidad local comunicará a IDAE (dus5000@idae.es, entidadeslocales.prtr@idae.es) la opción elegida.

No obstante, para facilitar el seguimiento y avance del Proyecto DUS 5000 en CoFFEE, IDAE revisará el estado de los subproyectos y solicitará periódicamente al Ministerio de Hacienda y Función Pública la creación de las actuaciones correspondientes con los criterios recomendados en el párrafo anterior. Una vez creada/s la/s actuación/es, dicha entidad deberá continuar con la carga de información correspondiente de conformidad con las obligaciones establecidas en el Programa DUS 5000 y en la normativa de gestión del PRTR de aplicación.

Dentro de cada actuación, se deberán incluir todos los contratos de licitación vinculados a dicha resolución de concesión. Por ejemplo, si una resolución de concesión incluye diferentes actuaciones (alumbrado, autoconsumo, movilidad, etc.), que se van a llevar a cabo a través de diferentes contratos, habrá que incluir cada uno de esos contratos.

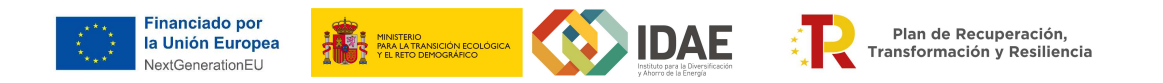

Para poder acceder a las actuaciones ya creadas, o crear nuevas, el usuario Responsable (o Responsable autorizado) del Subproyecto beneficiario del DUS 5000 deberá pulsar el apartado de "Actuaciones" en la pantalla inicial de CoFFEE:

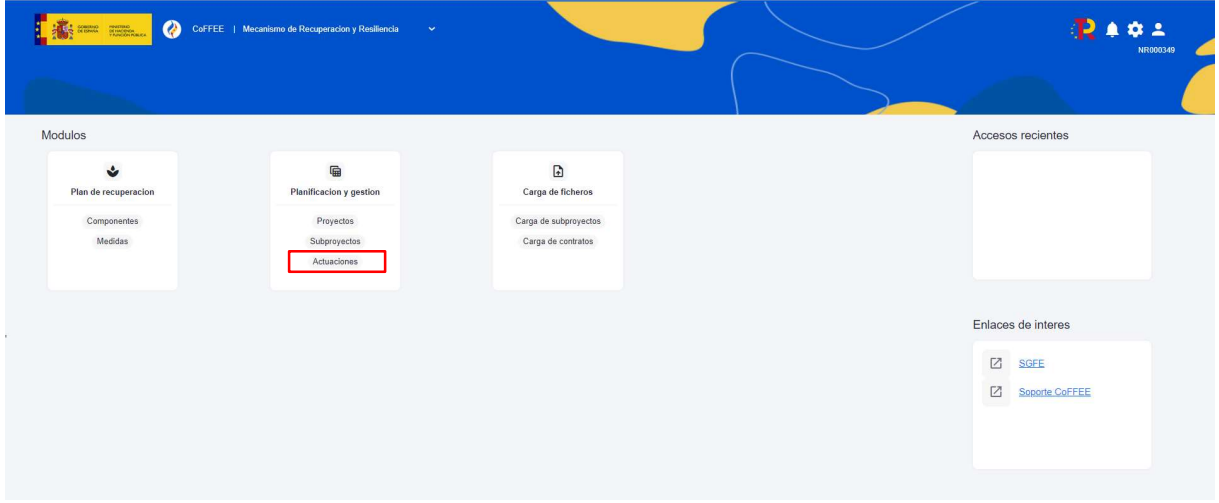

Una vez se haya pulsado en Actuaciones, aparecerán todas las actuaciones asociadas al subproyecto. Para la creación masiva de las actuaciones a realizar por IDAE, ya comentada, se asumirá que el tipo de actuación creada será de tipo contrato con adjudicatarios del sector privado (ver apartado "5.5.1.1 Clase de Actuación: Contrato", del Manual de Usuario CoFFEE). Si para la gestión del presupuesto se hubiera contratado a medios propios de la administración o alguna entidad pública, la actuación debería ser de la tipología que corresponda de entre las que permite escoger CoFFEE, y daría lugar a la creación de un subproyecto instrumental.

#### 2.1 Datos económicos

En la pantalla denominada "Recursos Económicos" de cada "Actuación" en CoFFEE, se incorporarán los datos correspondientes en la fila de "Presupuestos previsto total".

La subdivisión del presupuesto en las diferentes actuaciones deberá ser coherente con el valor que se recoge en el presupuesto previsto del subproyecto al que se vinculan.

En el desglose anual se ha de introducir el presupuesto que está previsto licitar por la Entidad Local para cada actuación en esa anualidad, incluyendo las posibles ampliaciones presupuestarias que ya hayan sido aprobadas, en el año en el que tenga lugar esta asignación.

En la actuación habrá que cargar en el submenú "Contratos asociados" los datos de los contratos asociados cuando se comiencen los procedimientos de contratación, por ejemplo, en el anuncio de las licitaciones. Una misma actuación puede suponer la licitación de varios contratos, por lo que éstos se cargarán de forma separada dentro de la actuación, referenciando en las observaciones a qué inversión corresponden. En general, en las actuaciones de este tipo, se tiene en cuenta en los recursos económicos el IVA que se devengue.

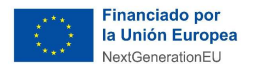

Plan de Recuperación, Transformación y Resiliencia

De acuerdo con las instrucciones recogidas en la Metodología de Gestión de hitos y Objetivos del PRTR:

**EXAMPLE AND SUBSCRIPTION OF REAL PROPERTY.** 

https://soportesgffee.zendesk.com/hc/es/article\_attachments/9939459043473/221017\_Me tod Gest HyO PRTR.pdf, el tratamiento a dar al IVA sería el siguiente: en el apartado de Recursos económicos, en presupuesto previsto se debe consignar de forma diferenciada el IVA por parte de quien va a devengarlo de forma efectiva. Si la Entidad Local con resolución de concesión va a hacer una operación que devenga IVA (contratar un servicio o producto) debe aparece consignada la casilla del IVA del presupuesto previsto en la anualidad correspondiente.

Es decir, para las actuaciones tipo contrato asociadas al proyecto C2.I4 del Proyecto PROGRAMA DUS 5000 el importe a informar en el campo de Presupuesto previsto sería el importe de la licitación, desglosando el presupuesto previsto sin IVA, el IVA que corresponda del contrato en cuestión y el presupuesto previsto total.

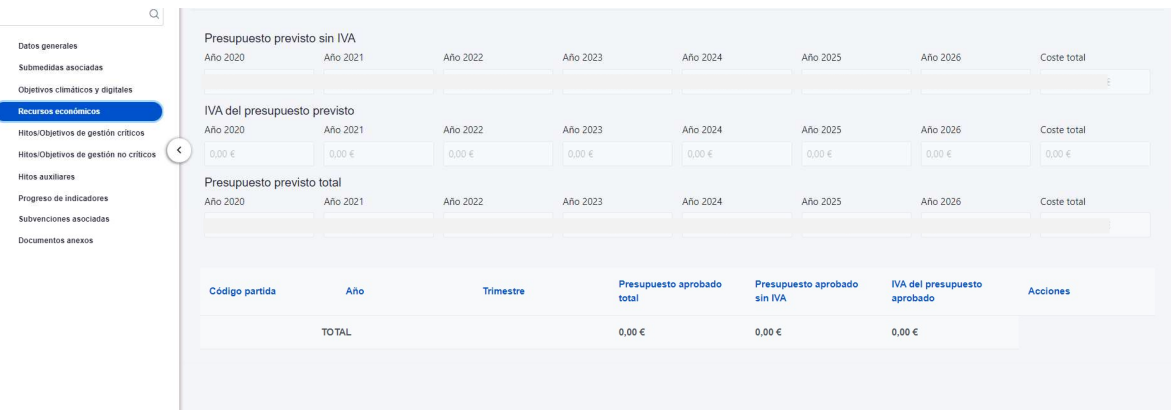

#### [Pantalla de datos recursos económicos]

#### 2.2 Datos de hitos y objetivos

Los hitos y objetivos críticos son aquellos cuyo cumplimiento es imprescindible para que España cumpla con sus compromisos en el marco del PRTR, y los hitos y objetivos no críticos son aquellos que, aunque no sean imprescindibles para cumplir con los compromisos adquiridos en el PRTR, sirven como indicador de evolución de los hitos y objetivos críticos. Una definición detallada de unos y otros hitos y objetivos se puede encontrar en la Metodología de Gestión de hitos y objetivos del PRTR:

(https://www.fondoseuropeos.hacienda.gob.es/sitios/dgpmrr/eses/Documents/221017%20Metod%20Gest%20HyO%20PRTR.pdf)

En concreto, el programa DUS 5000 contribuyen a los siguientes objetivos:

 Objetivo crítico 35: Al menos 250 proyectos singulares locales de energía limpia completados en municipios con menos de 5.000 habitantes.

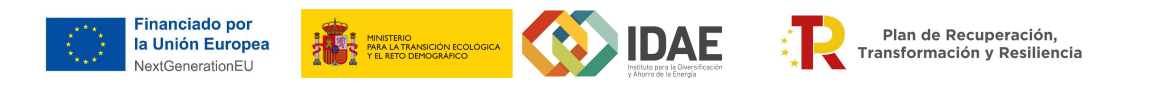

 Objetivo no crítico 35.1: Adjudicación de 250 proyectos de energía limpia en municipios y núcleos de población de menos de 5.000 habitantes

Cada expediente con resolución favorable del programa DUS 5000 contribuye con 1 unidad a cada uno de estos objetivos.

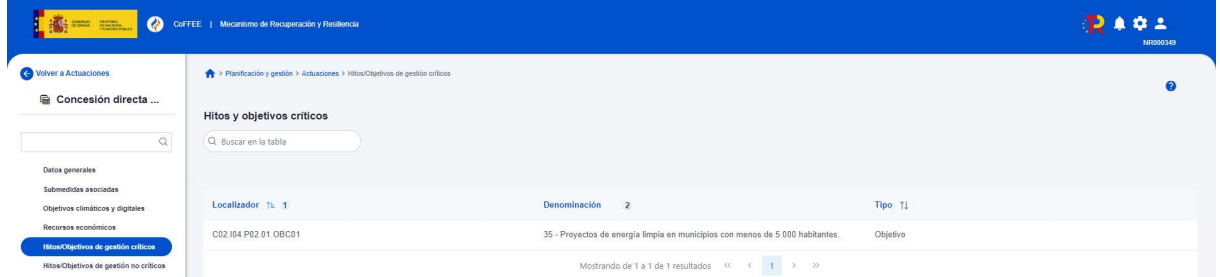

En el menú de la izquierda de la actuación se deberá pulsar en "Hitos y Objetivos de gestión críticos", y aparecerá lo que les muestra la imagen. Pulsando en dicho objetivo 35, les aparecerá una pantalla donde se deberá de editar el valor objetivo del indicador de 250 cargado por defecto incorporando el número correspondiente al total de expedientes (resoluciones de concesión al beneficiario público) los cuales contribuirán al cumplimiento de este objetivo.

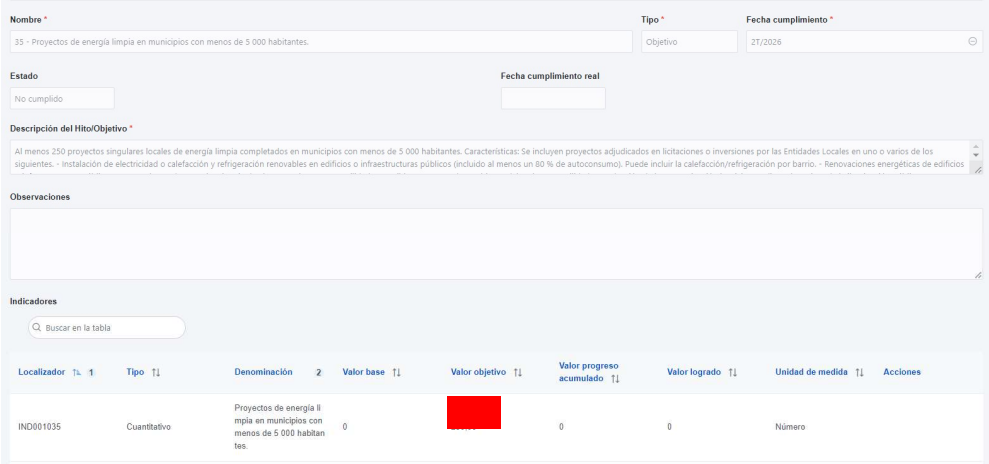

En el caso de los "Hitos y Objetivos de gestión no críticos" se sigue un procedimiento similar. Se deberá pulsar en el menú de la izquierda donde se indica Hitos y Objetivos de gestión no críticos (en este caso el 35.1), y realizar un proceso igual que el seguido para el objetivo crítico 35.

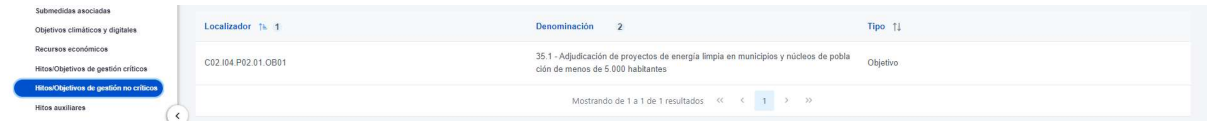

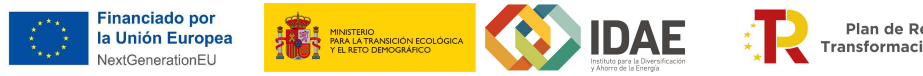

Plan de Recuperación,<br>Transformación y Resiliencia

#### 2.3 Datos de contratos asociados

La actuación tiene el siguiente menú:

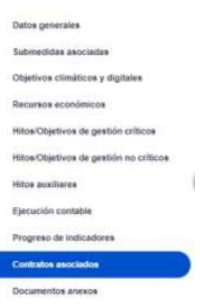

Para incluir las diferentes licitaciones que sean necesarias para la ejecución del proyecto, se deberá pulsar donde se indica "Contratos asociados" y, ahí, pulsar en "Nuevo contrato":

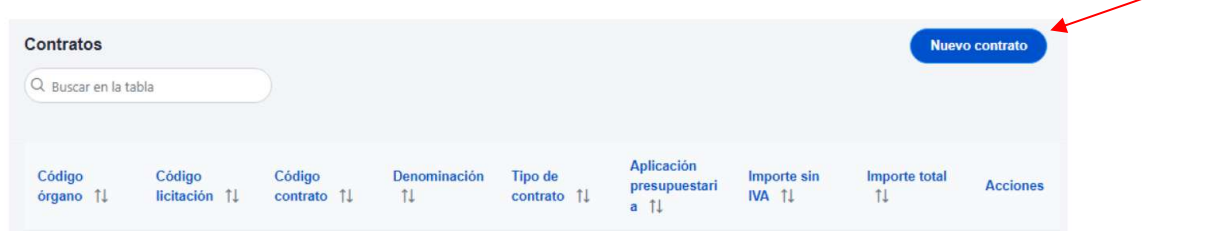

Y finalmente cumplimentar la información que se solicita:

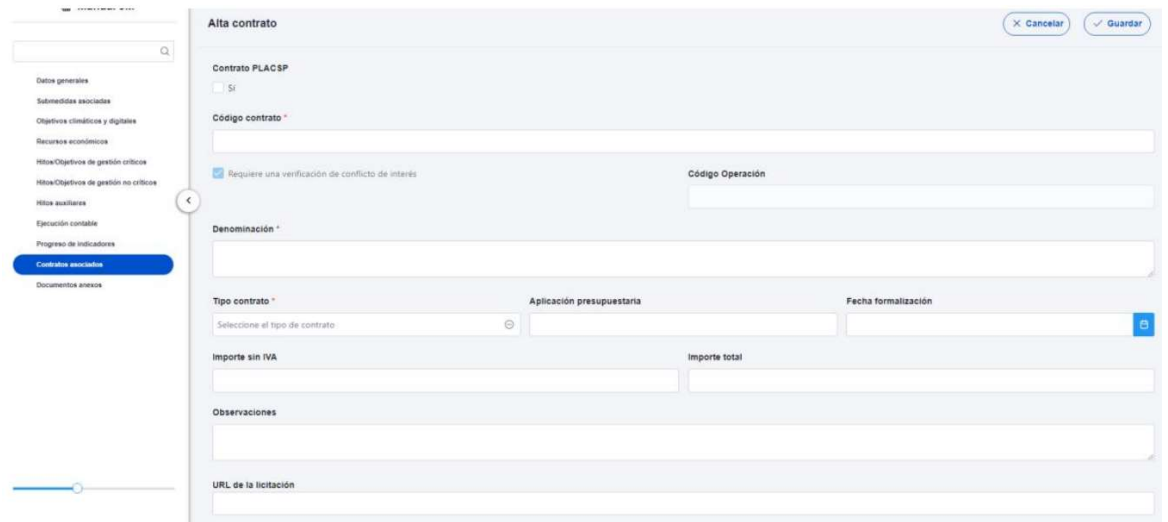

Se hará una vez por cada contrato a incluir en la actuación. Cada contrato generará 1 código de referencia de la operación (CRO), que será necesario para que todos los contratos en los que se publique el procedimiento de licitación con posterioridad al 26 de enero de 2023 hagan el análisis de control de conflicto de interés según lo recogido en el siguiente apartado.

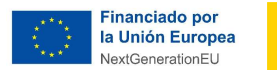

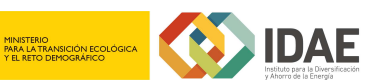

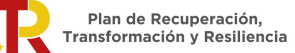

#### 2.4 Conflicto de interés

Este apartado describe el uso de los sistemas CoFFEE y MINERVA en el marco del análisis del riesgo de conflicto de interés en los procedimientos de adjudicación de contratos y de concesión de subvenciones sujetas a las obligaciones en materia de conflicto de interés establecidas en la Orden Ministerial HFP/55/2023, de 24 de enero, relativa al análisis sistemático del riesgo de conflicto de interés en los procedimientos que ejecutan el Plan de Recuperación, Transformación y Resiliencia.

A continuación, se enumeran los principales pasos del procedimiento en los que intervienen ambas aplicaciones, durante la licitación o tramitación de las operaciones:

1. Obtención del código de referencia de operación (CRO) en CoFFEE (obtenido según lo descrito en el apartado anterior).

2. Identificación del responsable de Operación en CoFFEE.

3. Remisión de la información a la AEAT (mediante la herramienta MINERVA).

4. Resultado de Minerva: obtención del Documento Resumen de Conflicto de Interés.

5. Registro de la información resultante en CoFFEE y consulta de la documentación en CoFFEE.

Se puede encontrar información más detallada en el apartado "5.5.3 Conflicto de interés" del Manual de usuario CoFFEE-MRR.

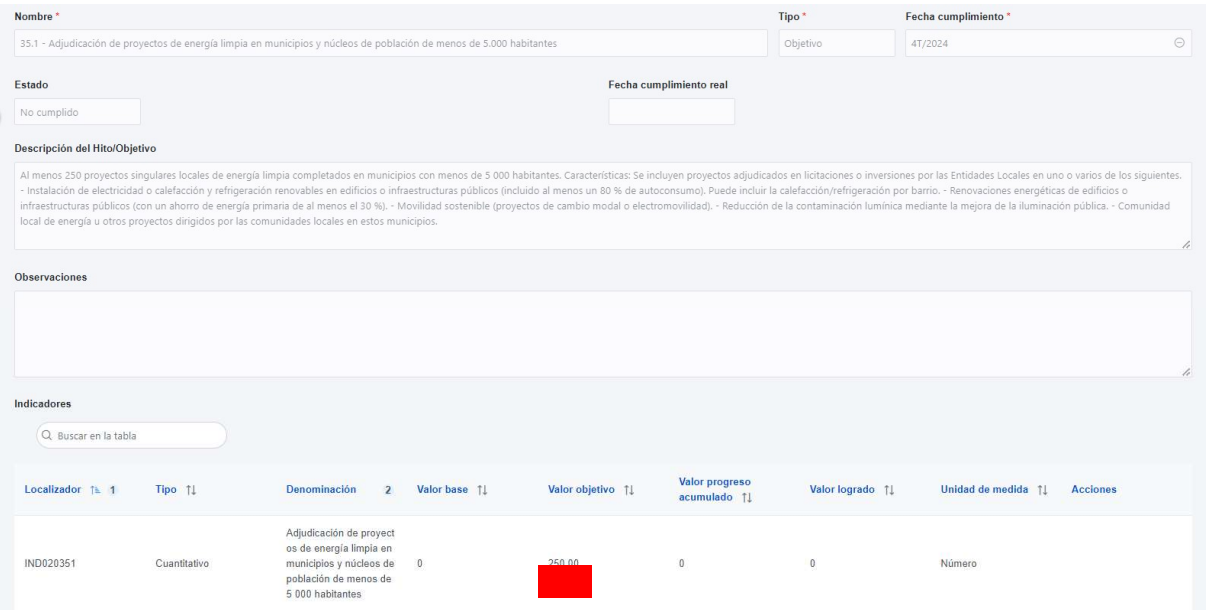

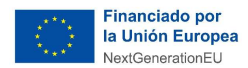

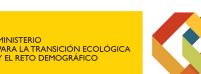

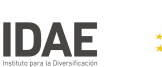

#### 2.5 Documentos anexos

En el apartado de "Documentos anexos" se podrán cargar los documentos que se considere necesario, y que estén relacionados con la actuación correspondiente, que permitan su mejor entendimiento, no siendo obligatoria la carga de ningún documento en esta fase.

#### 2.6 Validación de la actuación

Una vez hechos todos los pasos anteriores, a fecha de realización de esta Guía el usuario responsable del subproyecto deberá pasar la actuación vinculada a dicho subproyecto de estado "borrador" a estado "en validación". Posteriormente, la validación y revisión de esta será realizada por el Responsable del nodo del que depende el Subproyecto en cuestión (en este caso, el Director General de IDAE).

Las Actuaciones se validan y revisan entrando en el subproyecto al que pertenecen y pulsando el submenú "Planificaciones" de la parte izquierda. Para pasar en bloque todas las actuaciones en estado "Borrador" a "En validación", simplemente se pincha sobre el botón "Cambiar de estado", seleccionando el nuevo estado en el menú desplegable y pulsando "Guardar".

Para generar el CRO, no será necesario que la actuación esté revisada, siendo suficiente el que se haya generado la información sobre el contrato según lo recogido en el apartado 2.3 de esta Guía.